# **Hinweise für "Lehrende" zur Studierendenverwaltung in LSF (gilt auch für die Rolle "Fachbereichsadministration")**

Die folgenden Hinweise beziehen sich auf die LSF-Funktion: **Meine** 

## **Teilnehmer/Teilnehmerinnen**

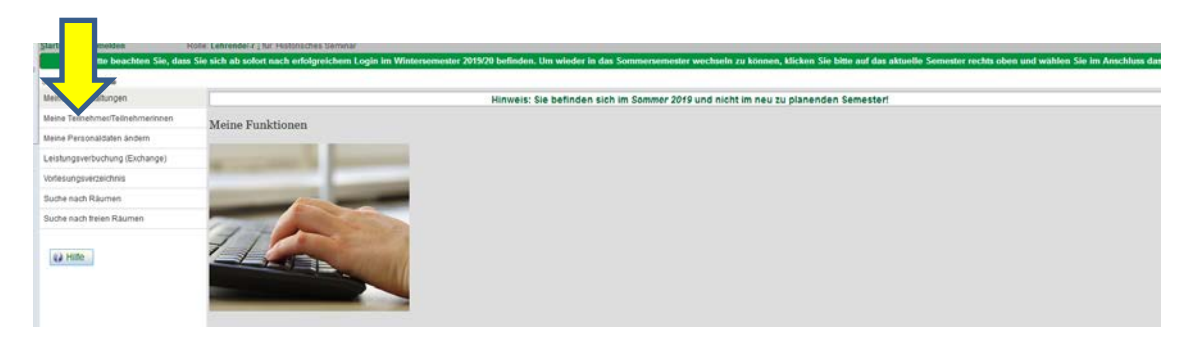

Mit diesem Button erhalten Sie eine **Belegungsübersicht** Ihrer Lehrveranstaltungen.

## **1) Wie erzeuge ich eine Teilnehmer/innenliste zu meiner Veranstaltung?**

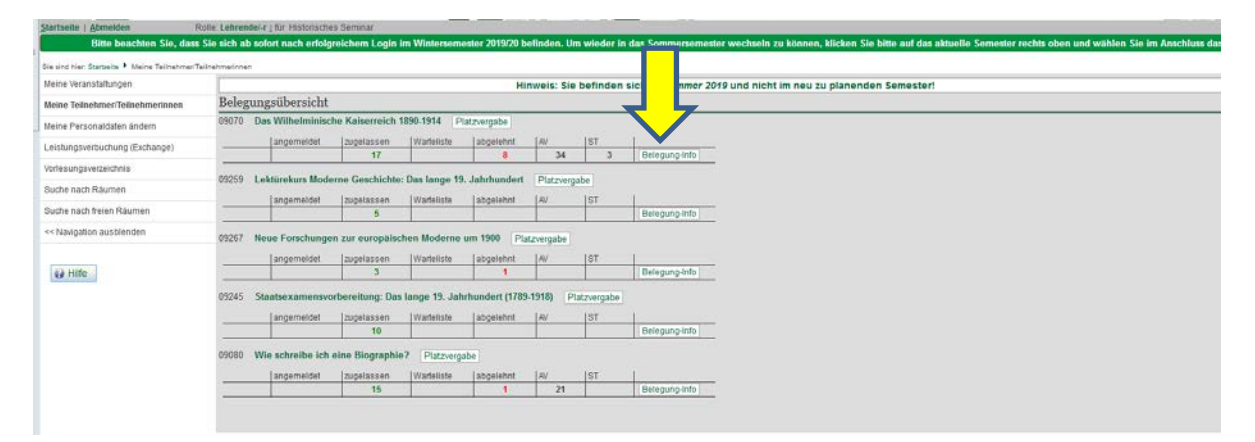

In der Belegungsübersicht können Sie mit der Funktion **Belegungsinfo** unter anderem verschiedene Listen **(Liste zeigen oder Liste mit Namen anzeigen)** erzeugen und ausdrucken. Eine Excel-Tabelle können Sie über den Button **Excel Export** erstellen.

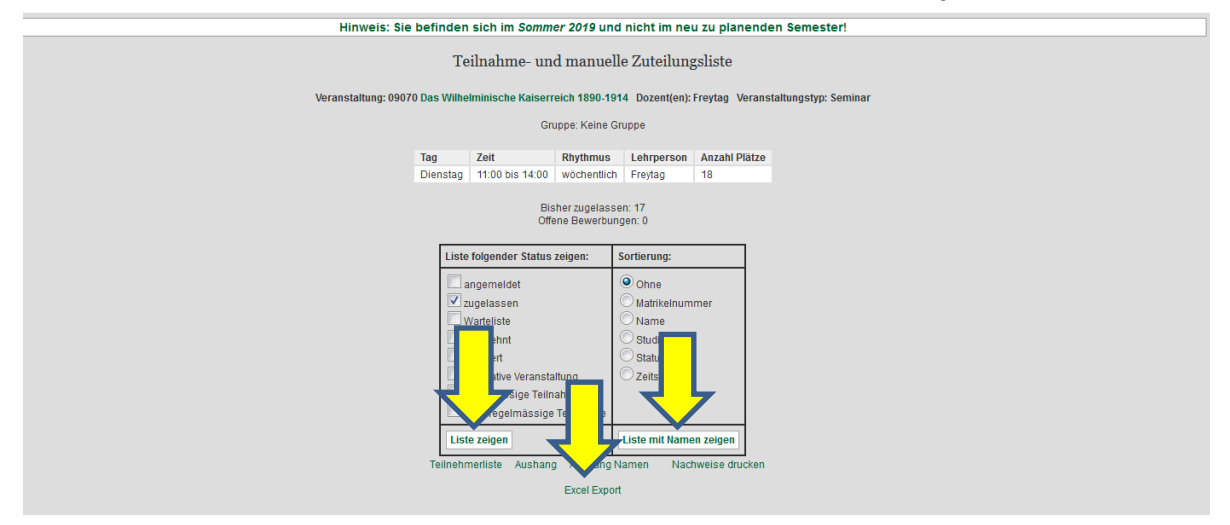

#### **2) Wie schicke ich meinen Teilnehmer/innen eine E-Mail?**

Mit der Funktion **E-Mails senden** können Sie an alle, an ausgewählte Teilnehmer/innen oder an einzelne Gruppen eine E-Mail senden.

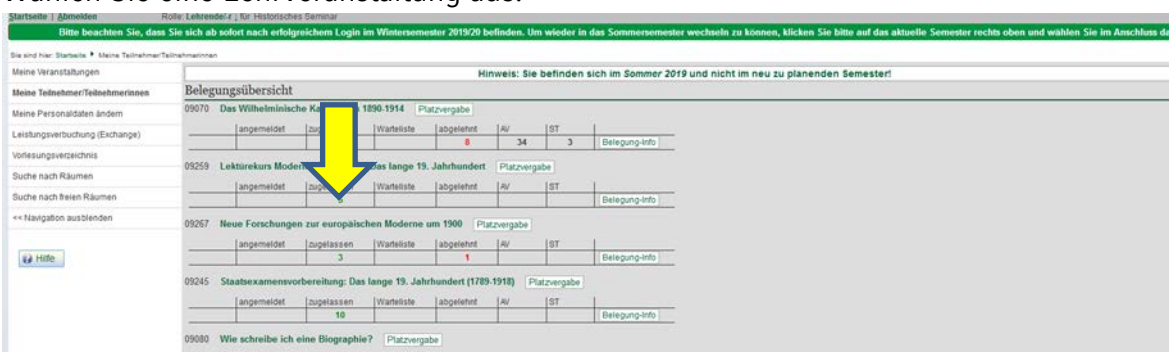

#### Wählen Sie eine Lehrveranstaltung aus:

#### Drücken Sie den Button **E-Mails senden**:

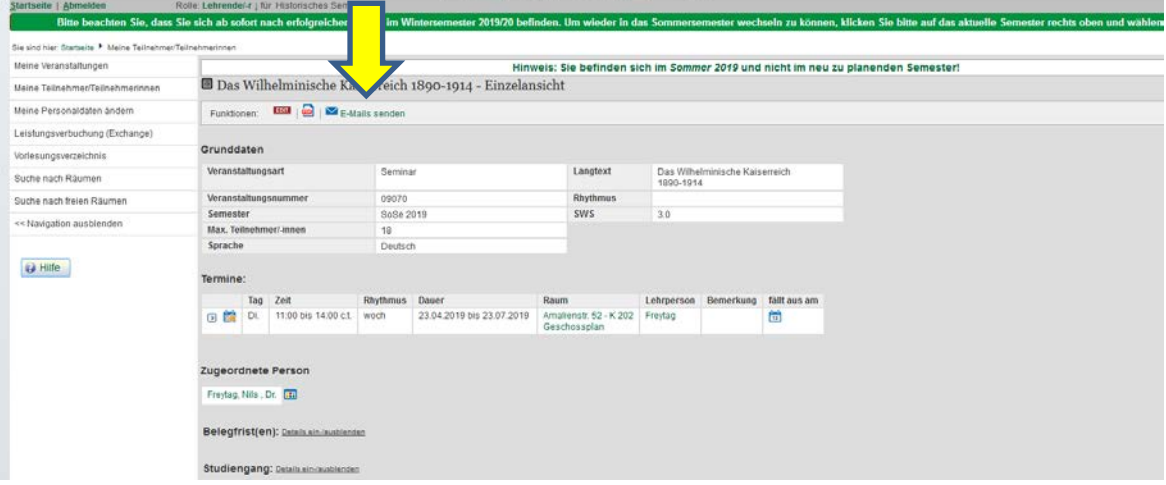

Bei dieser erzeugten Liste (siehe unten) können Sie im Kästchen links von der Matrikelnummer die Studierenden einzeln anhaken oder rechts in der Tabelle nach Status filtern. Hier können Sie z.B. mit Anklicken des Status "ZU" oder "AB" bei einem beliebigen Studierenden automatisch bei allen angemeldeten bzw. allen abgemeldeten Studierenden ein Häkchen setzen:

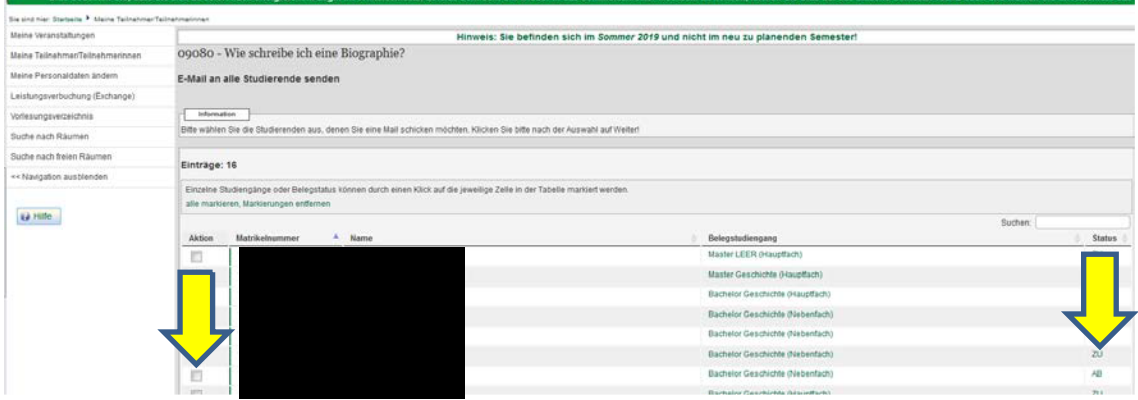

Oder mit **Alles Markieren** können Sie alle angezeigten Studierenden markieren:

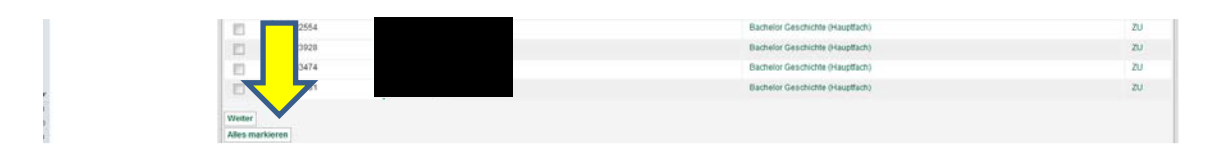

Nach Ihrer Auswahl klicken Sie auf den Button **Weiter.** 

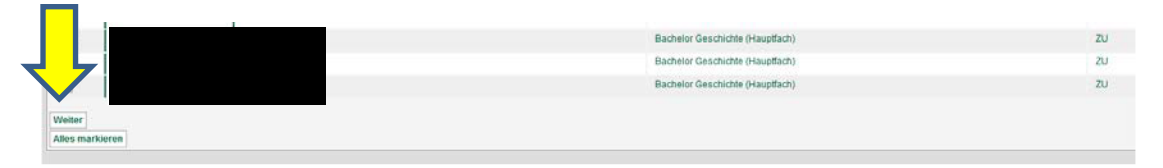

Jetzt können Sie den Text der E-Mail eingeben. Über den **Durchsuchen-**Knopf und mit **Datei hochladen** können Sie Dateien anhängen (max. 10 MB).

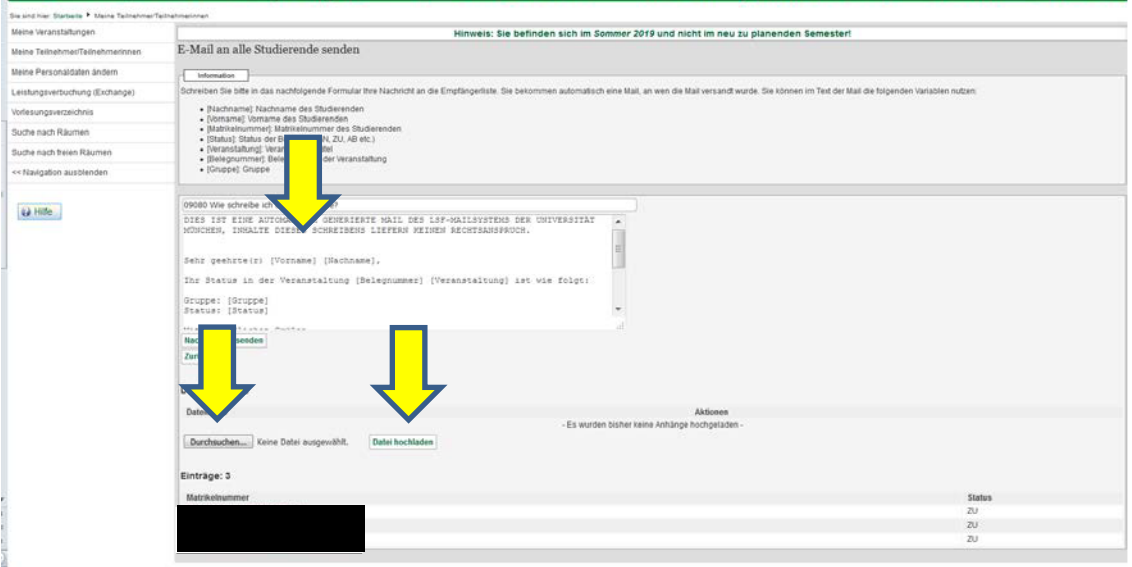

#### Mit **Nachricht versenden** verschicken Sie die E-Mail an die ausgewählten Teilnehmer/innen.

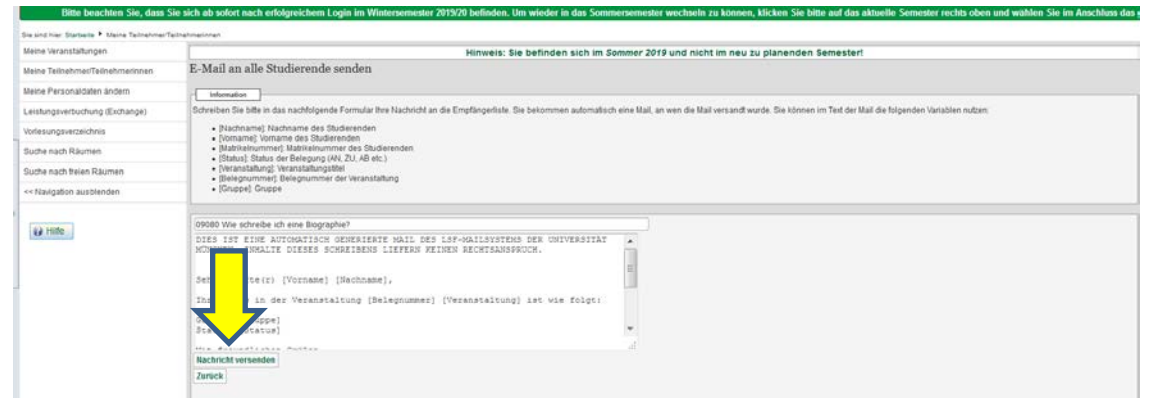

#### **3) Wie lasse ich Studierende zu meiner Veranstaltung zu oder storniere sie wieder?**

Sie können die Platzvergabe wieder über **Meine Teilnehmer/Teilnehmerinnen** aufrufen

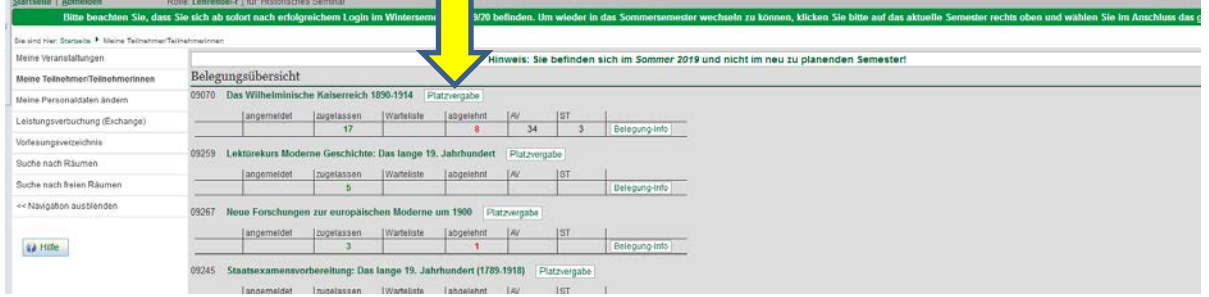

oder direkt über die **Veranstaltungssuche** mit der Belegnummer oder dem Titel zur Lehrveranstaltung

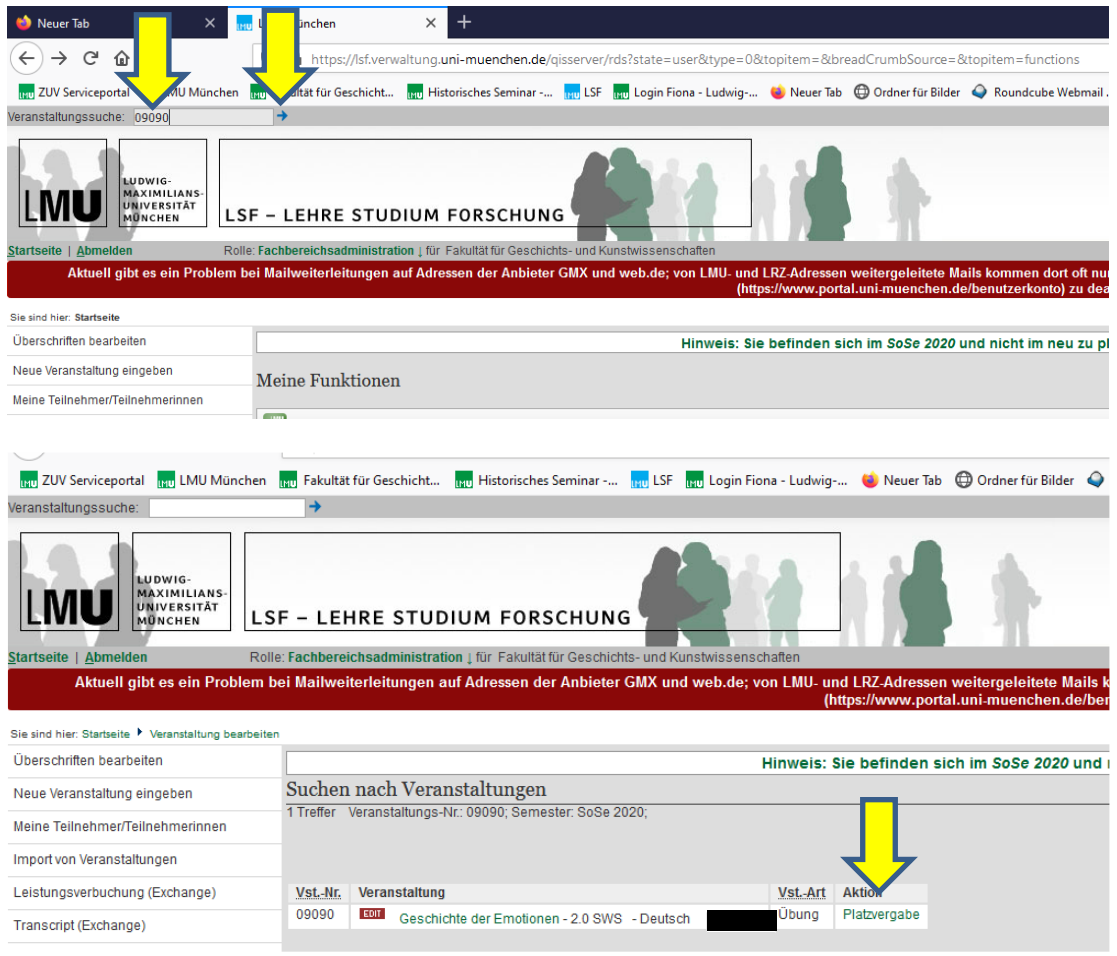

In der Belegungsübersicht können Sie mit der Funktion **Platzvergabe nach Abschluss der Restplatzvergabe** selbständig (weitere) Teilnehmer/innen **zulassen** (soweit es die im Department für den Veranstaltungstyp fest vereinbarte Höchstteilnehmer/innenzahl erlaubt) oder auch **stornieren**, wenn Ihnen Studierende absagen. Hier bitte unterscheiden:

a) Wenn ein Studierender Ihre Veranstaltung bereits belegt hat, aber einer anderen Veranstaltung zugewiesen oder gar abgelehnt wurde, setzen Sie ihn in der Liste auf **ZU** - zugelassen. Sollten sich Studierende abmelden, setzen Sie diese auf **ST** stornieren. **Speichern** nicht vergessen!

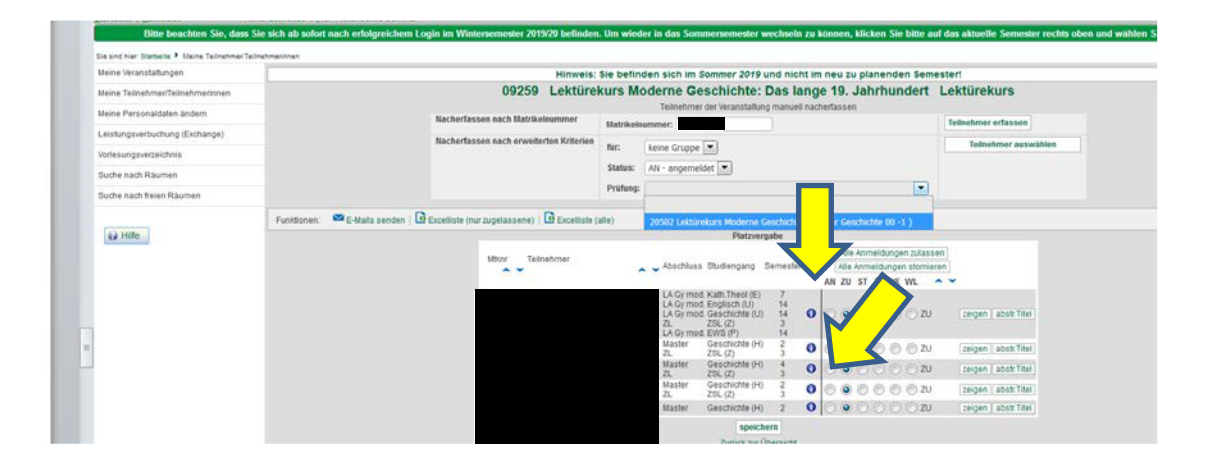

b) Wenn ein Studierender ganz neu hinzukommt, also nicht in der Platzvergabe auftaucht, können Sie ihn über die Eingabe der **Matrikelnummer** des / der Studierenden und **Teilnehmer erfassen** mit in die Liste aufnehmen. **Speichern** nicht vergessen!

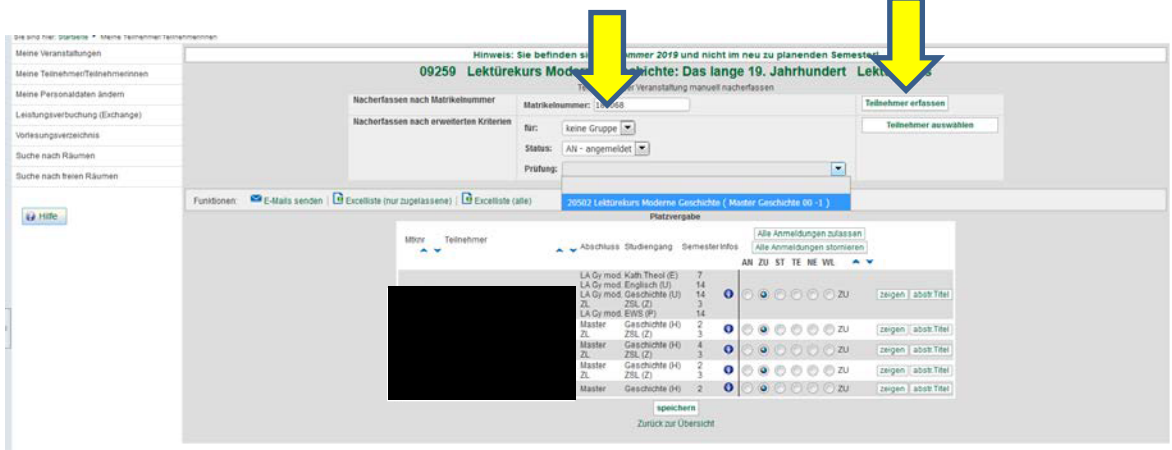

Danach jeweiligen **Belegstatus** und **Prüfung** über das Dropdownmenü eintragen:

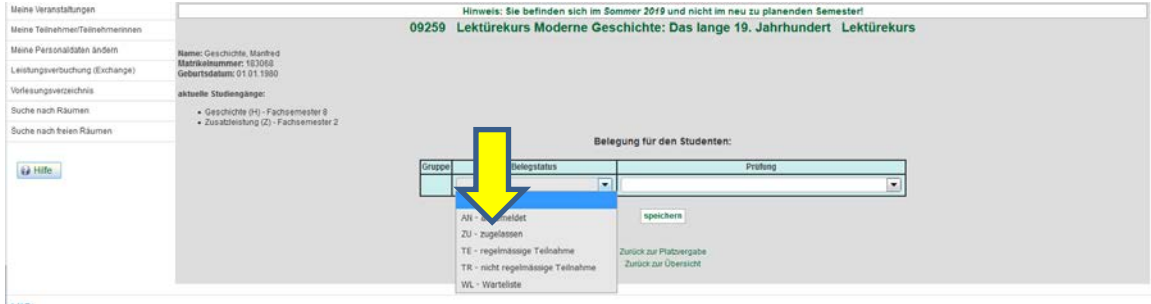

#### **ACHTUNG! Die Angabe zur Prüfung lassen Sie bitte frei!**

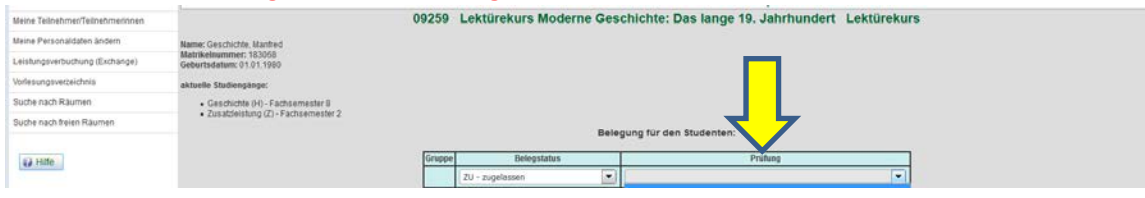

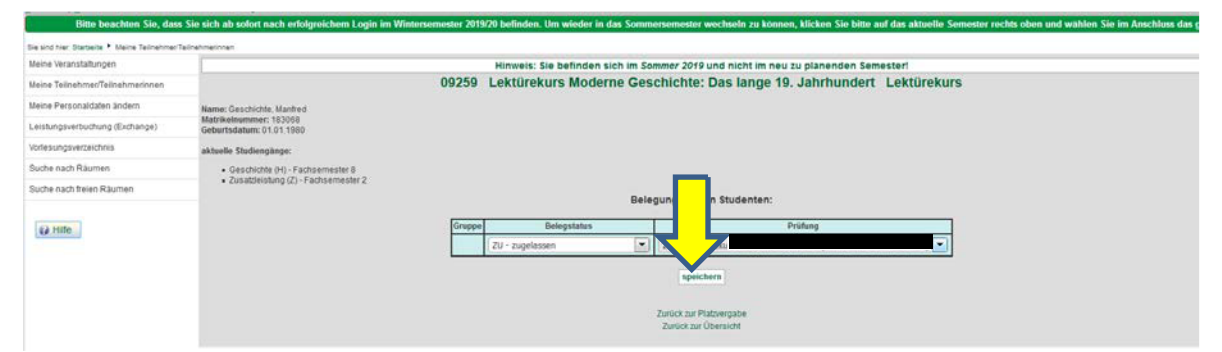

Mit **Speichern** schließen Sie die Erfassung ab. In der Liste erscheint daraufhin der/die neu erfasste Studierende:

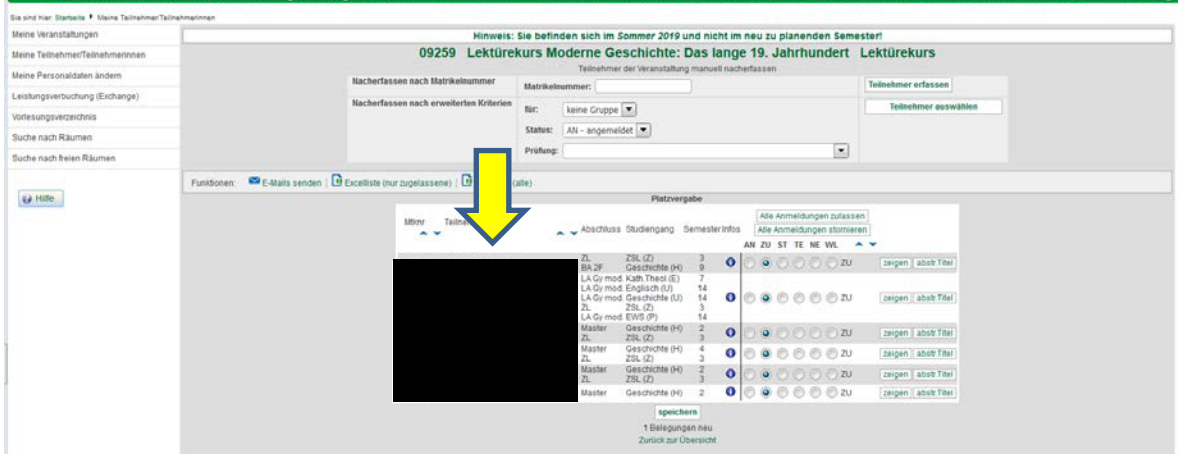

Für alle Studierenden gibt es einen Button **zeigen**, über den Sie weitere Informationen (E-Mail-Adresse, Studiengang und Modul) angezeigt bekommen.

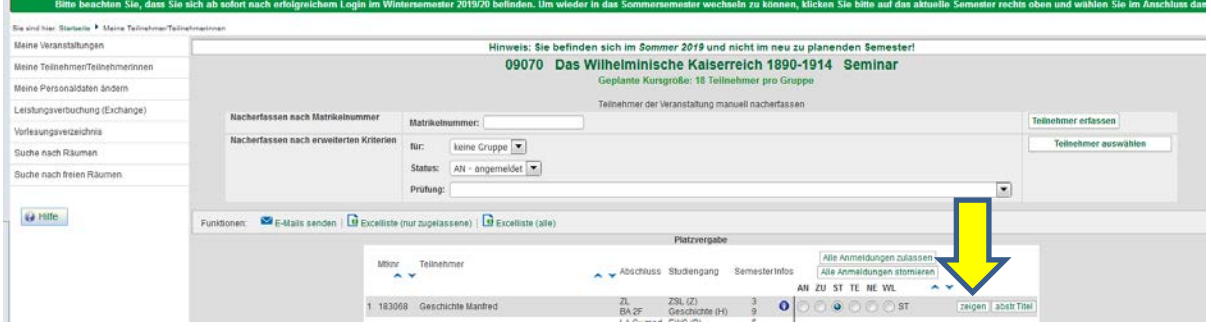

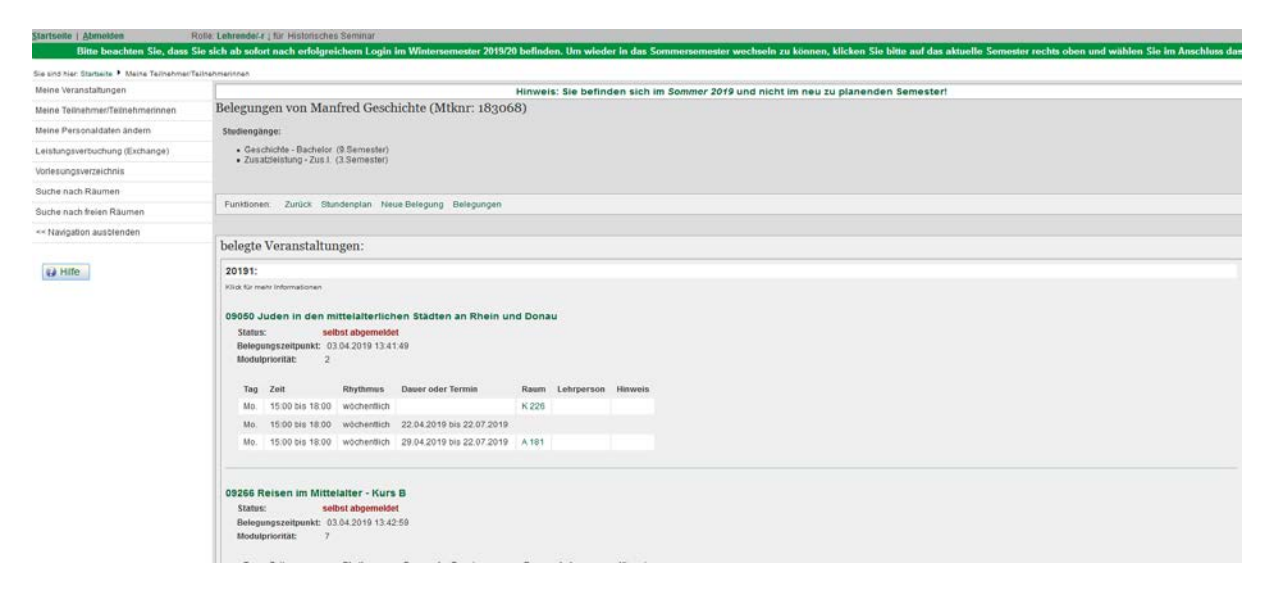

## **Beachten Sie abschließend bitte auch folgende Hinweise:**

- Sie benötigen für Ihre Arbeit mit LSF eine **Benutzerkennung**. Diese beantragen Sie unter: https://www.it-servicedesk.uni-muenchen.de/lmu-benutzerkennung/lmubenutzerkennung/index.html
- Nach dem **Abschluss der Hauptbelegfrist** werden Ihre Belegungslisten **automatisch freigeschaltet** und sind für alle – auch die Studierenden – **sichtbar**
- **Ausführlichere Informationen** erhalten Sie im LSF-Serviceportal unter: https://www.portal.uni-muenchen.de/intranet/lsf\_hilfe\_mitarbeiter/schulungen/ schulungsunterlagen/index.html